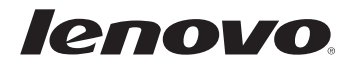

# Lenovo G460e/ G560e Guía del usuario V1.0

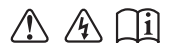

Lea los avisos de seguridad y las sugerencias importantes en los manuales incluidos antes de usar la computadora.

- **Notas**
- Antes de utilizar el producto, asegúrese de leer la *Guía de información general y de seguridad de Lenovo* primero.
- Es posible que algunas de las instrucciones que aparecen en esta guía den por sentado que está utilizando Windows® 7. Si está utilizando otro sistema operativo Windows, es posible que algunas operaciones se realicen de forma ligeramente distinta. Si usa otros sistemas operativos, es posible que algunas operaciones no correspondan a su sistema.
- Las funciones descritas en esta guía son comunes en la mayoría de los modelos. Es posible que algunas funciones no estén disponibles en su computadora o que su computadora incluya funciones que no se describen en esta guía del usuario.
- Las ilustraciones utilizadas en este manual son de Lenovo G560e, a menos que se indique lo contrario.
- Las ilustraciones de este manual pueden diferir del producto que está utilizando.

#### **Aviso regulatorio**

• Para consultarlo, visite http://consumersupport.lenovo.com/ y haga clic en **User guides and manuals**.

**Primera edición (Diciembre de 2010) © Copyright Lenovo 2010.**

# **Contenido**

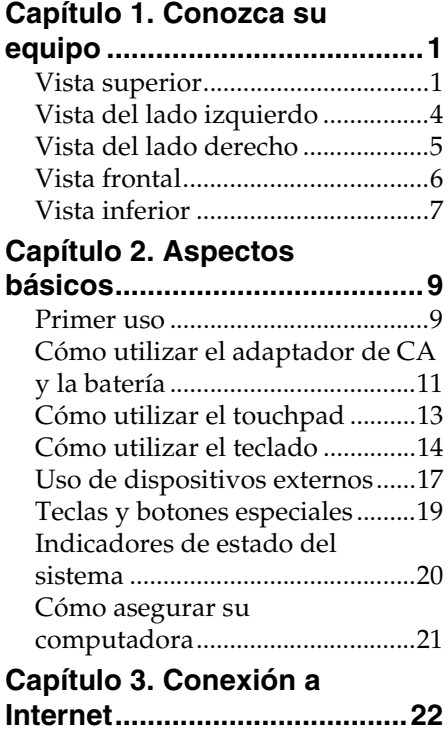

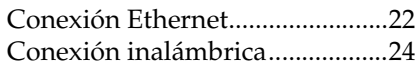

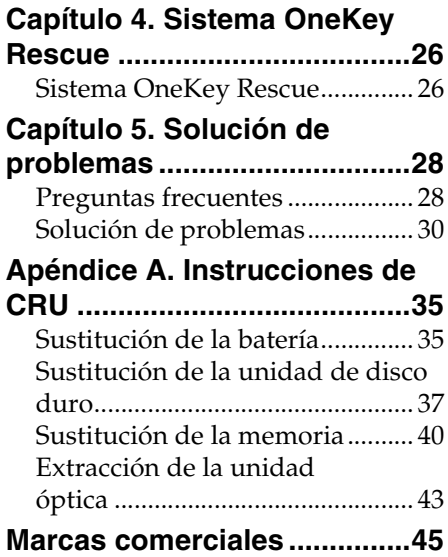

# <span id="page-4-1"></span><span id="page-4-0"></span>**I** Vista superior -

**G460e**

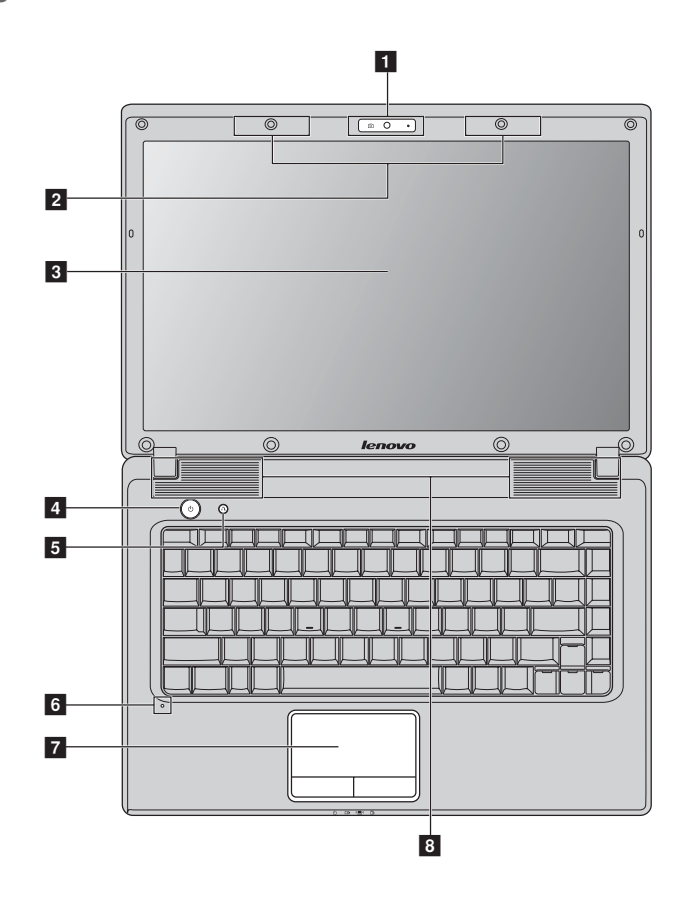

**G560e**

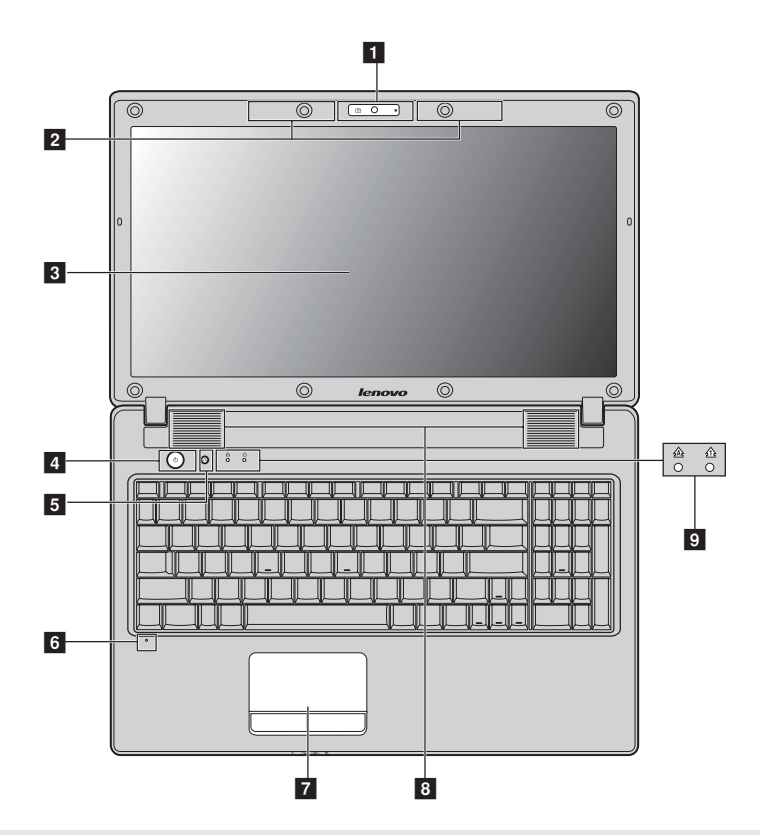

#### **Notas:**

- **•** Solamente el G560e tiene teclado numérico.
- **•** Las ilustraciones de este manual pueden diferir del producto real. Observe el producto real.

#### **Atención:** -

**•** NO abra el panel del monitor en un ángulo superior a 130 grados. Cuando cierre el panel del monitor, tenga cuidado de NO dejar bolígrafos u otros objetos entre el panel del monitor y el teclado. De lo contrario, el panel del monitor podría dañarse.

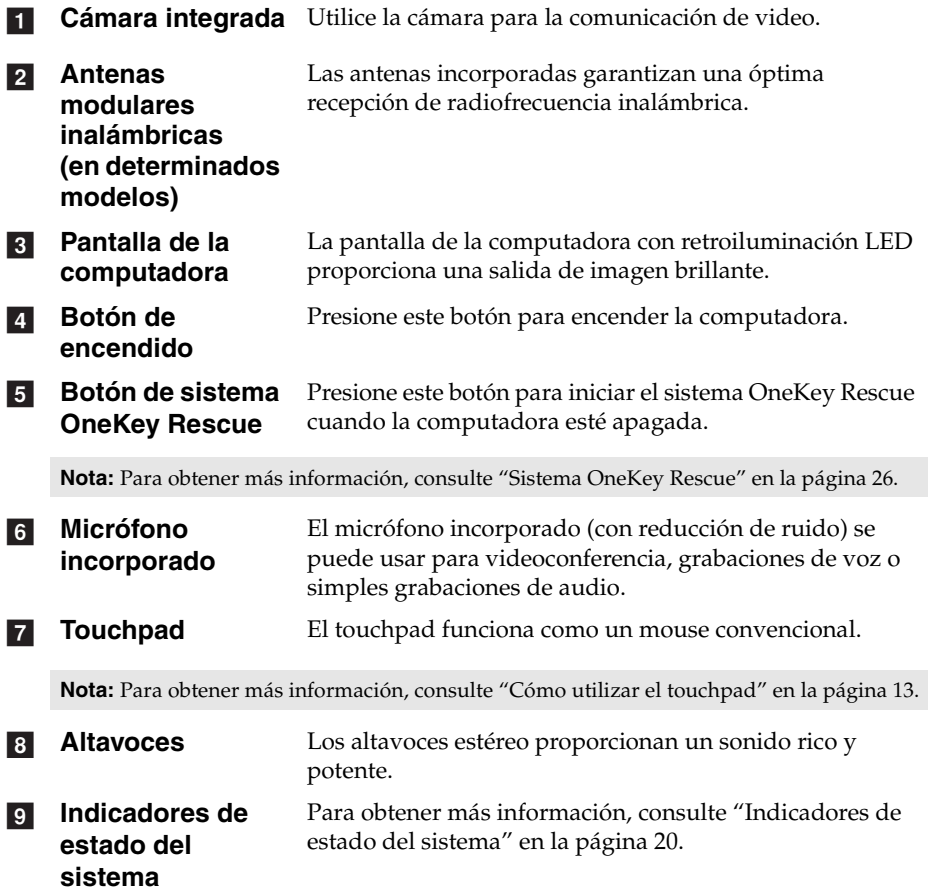

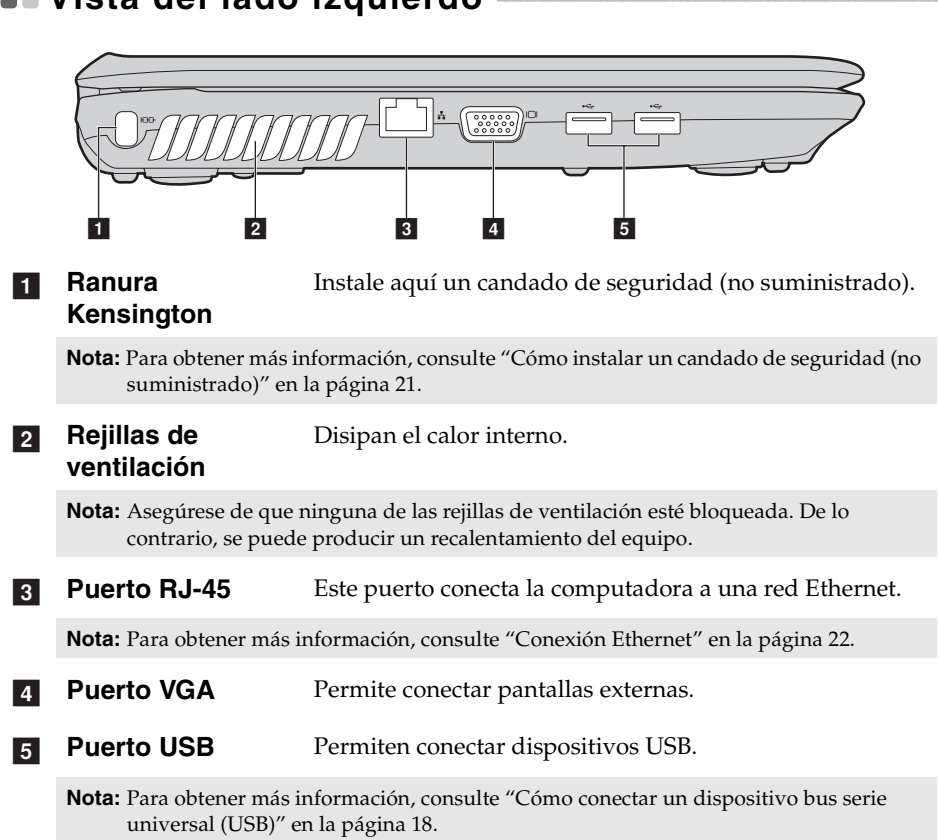

# <span id="page-7-1"></span><span id="page-7-0"></span> $\blacksquare$  Vista del lado izquierdo

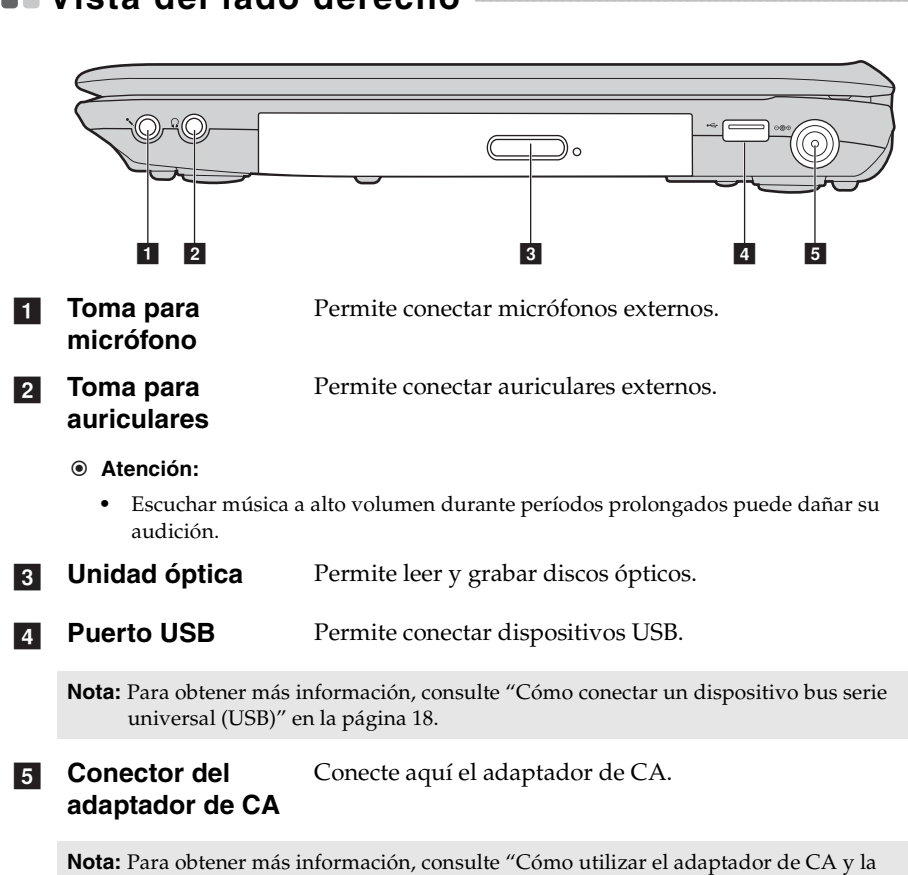

### <span id="page-8-0"></span> $\blacksquare$  Vista del lado derecho

[batería" en la página 11](#page-14-1).

<span id="page-9-0"></span>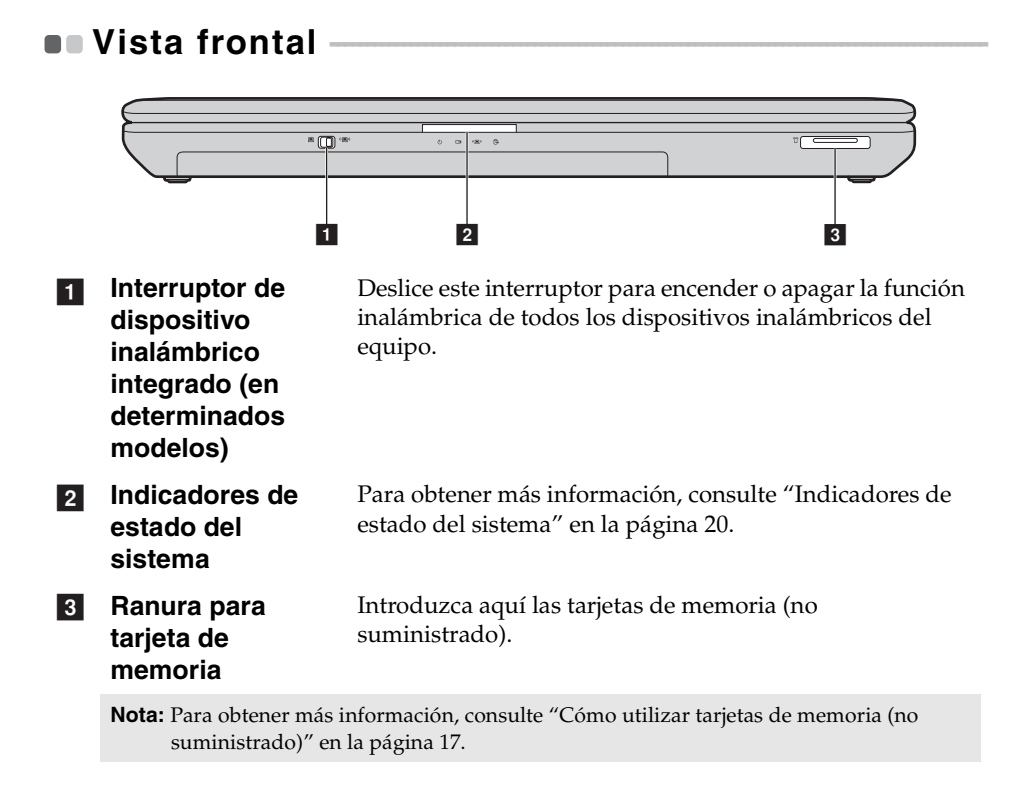

### <span id="page-10-0"></span> $\blacksquare$  **Vista inferior -**

**G460e**

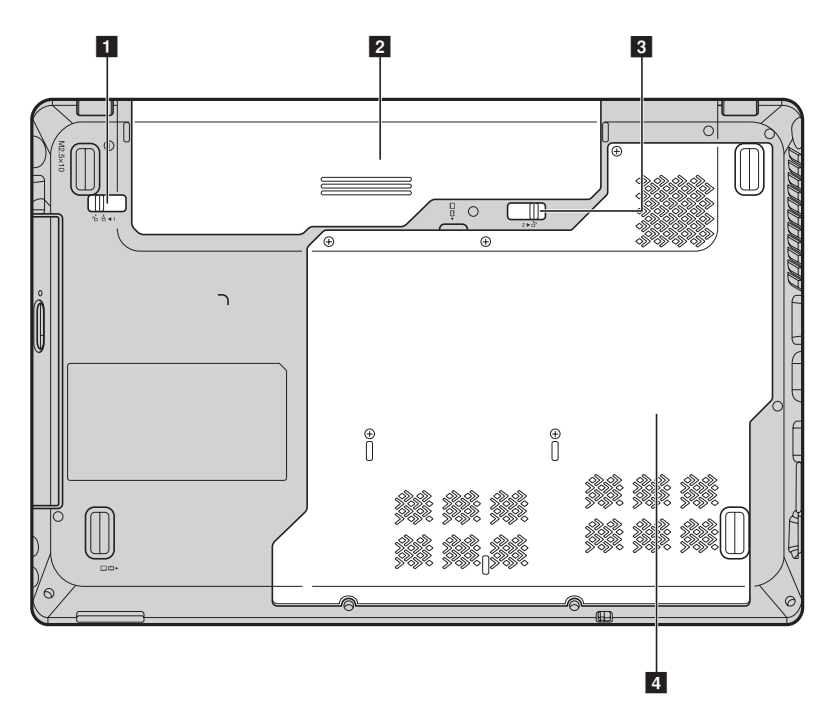

**G560e**

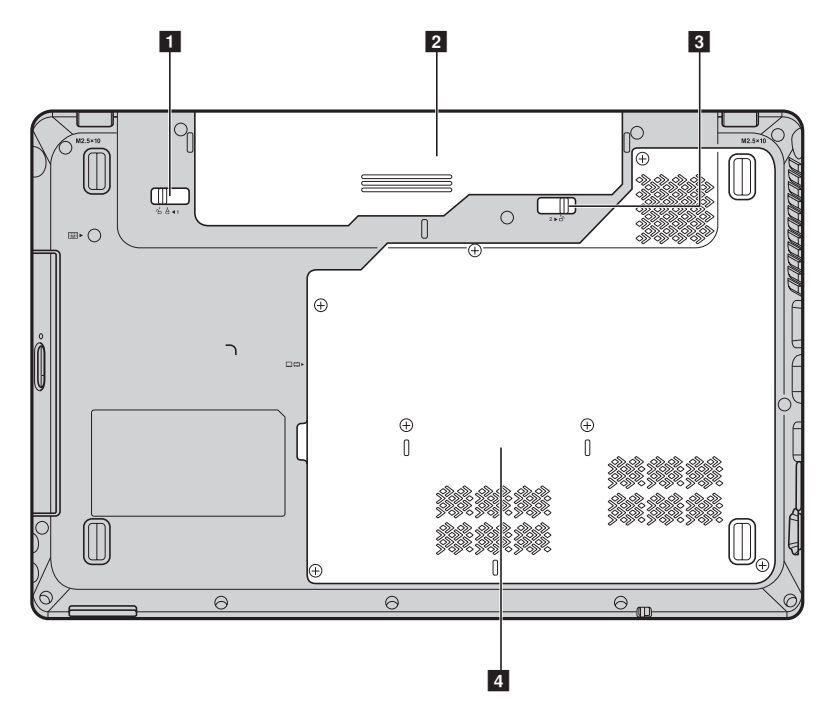

- **Pestillo de la batería manual** a
- $\sqrt{2}$
- **Pestillo de la batería accionado por resorte**  $\overline{3}$
- **Compartimiento de la ranura para unidad de disco duro/tarjeta de memoria/unidad central de procesamiento/ Mini PCI Express Card 4**

El pestillo manual se utiliza para mantener la batería bien asegurada en su lugar.

**Batería** Para obtener más información, consulte "Cómo utilizar el [adaptador de CA y la batería" en la página 11.](#page-14-1)

> El pestillo de la batería accionado por resorte mantiene la batería asegurada en su lugar.

# <span id="page-12-0"></span>**Capítulo 2. Aspectos básicos**

### <span id="page-12-1"></span>**Primer uso**

**Lectura de los manuales**

Lea los manuales suministrados antes de utilizar el equipo.

**Conexión a la alimentación**

La batería suministrada no está totalmente cargada al adquirir el producto. Para cargar la batería y comenzar a utilizar la computadora, inserte la batería y conecte la computadora a un tomacorriente. La batería se carga automáticamente mientras la computadora funciona con energía de CA.

#### **Instalación de la batería**

Consulte el *Póster de configuración* suministrado para instalar la batería.

#### **Conexión de la computadora a un tomacorriente**

**1** Conecte el cable de suministro de energía al adaptador de CA.

2 Conecte el adaptador de CA al conector del adaptador de CA de la computadora con firmeza.

3 Enchufe el cable de suministro de energía en un tomacorriente.

**Encendido de la computadora**

Presione el botón de encendido para encender la computadora.

**Configuración del sistema operativo**

La primera vez que utilice la computadora, es posible que deba configurar el sistema operativo. El proceso de configuración puede incluir los pasos que se indican a continuación.

- Aceptación del acuerdo de licencia de usuario final
- Configuración de la conexión a Internet
- Registro del sistema operativo
- Creación de una cuenta de usuario

**Apagado de la computadora o ajuste del estado de suspensión** 

Al terminar de trabajar con su computadora, puede ajustarla en el estado de suspensión o apagarla.

#### **Ajuste de la computadora en el estado de suspensión**

Si no va a usar la computadora durante un corto período de tiempo, ajústela en el estado de suspensión.

Cuando la computadora se encuentra en estado de suspensión, es posible reanudar su uso rápidamente y evitar el proceso de inicio.

Para ajustar la computadora en el estado de suspensión, realice una de las siguientes opciones.

- Haga clic en y seleccione **Suspender** en el menú Inicio.
- Presione **Fn + F1**.

**Nota:** Espere hasta que el indicador luminoso de alimentación empiece a parpadear (lo que indica que el equipo se encuentra en modo de suspensión) antes de trasladar la computadora. Si mueve la computadora mientras el disco duro se encuentra en movimiento, puede dañarlo y provocar la pérdida de datos.

Para reactivar la computadora, realice lo siguiente.

- Presione el botón de alimentación.
- Presione cualquier tecla del teclado.
- **Apagado de la computadora**

Si no va a utilizar la computadora durante un día o dos, apáguela. Para apagar la computadora, haga clic en  $\bullet$  y seleccione **Apagar** en el menú Inicio.

### <span id="page-14-1"></span><span id="page-14-0"></span>**Cómo utilizar el adaptador de CA y la batería - - - - - - - - - - - - - - - - - - - - - - - - -**

#### **Cómo verificar el estado de la batería**

Puede determinar el porcentaje restante de energía de la batería mediante la verificación del icono de la batería en el área de notificación.

**Nota:** Puesto que los hábitos y las necesidades de los usuarios de una computadora varían, es difícil predecir cuánto tiempo durará la carga de una batería. Existen dos factores principales:

- La cantidad de energía almacenada en la batería en el momento en que comienza a trabajar.
- La forma en la que usa su computadora: por ejemplo, con qué frecuencia accede a la unidad de disco duro y el nivel de brillo en el que ajusta la pantalla.

#### **Cómo cargar la batería**

Si observa que el nivel de carga de la batería es bajo, debe cargarla o reemplazarla por una batería totalmente cargada.

Debe cargarla en cualquiera de las siguientes situaciones:

- Cuando compra una batería nueva
- Si el indicador del estado de la batería comienza a parpadear
- Si no ha usado la batería durante mucho tiempo

#### **Notas:**

- **•** Se recomienda insertar la batería mientras se utiliza la computadora para evitar que pequeñas partículas entren en su interior.
- **•** Para prolongar la vida útil de la batería, la computadora no comienza a recargarla inmediatamente después de instalarla completamente cargada.
- **•** Cargue la batería a una temperatura entre 10 °C y 30 °C.
- **•** No es necesario cargarla y descargarla completamente.

#### **Capítulo 2. Aspectos básicos**

#### **Extracción de la batería**

Si no va a utilizar la computadora durante un período de tiempo prolongado o si necesita enviar la computadora a Lenovo para una revisión, reparación, etc., extraiga la batería. Antes de extraer la batería, asegúrese de que la computadora esté apagada.

#### **Manejo de la batería**

Si la batería recargable se reemplaza por otra de un tipo incorrecto, podría producirse una explosión. La batería contiene una pequeña cantidad de sustancias dañinas. Para evitar posibles daños y el detrimento del medioambiente, preste atención a los puntos siguientes:

- Reemplace la batería únicamente por un tipo que recomiende Lenovo.
- Mantenga la batería lejos del fuego.
- No exponga la batería al agua o la lluvia.
- No intente desarmar la batería.
- No provoque un cortocircuito en la batería.
- Mantenga la batería fuera del alcance de los niños.
- No deseche la batería en la basura que se arroja en los basureros. Cuando se deshaga de la batería, cumpla con las ordenanzas o regulaciones locales y con las normas de seguridad de su compañía.

<span id="page-16-1"></span><span id="page-16-0"></span>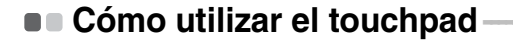

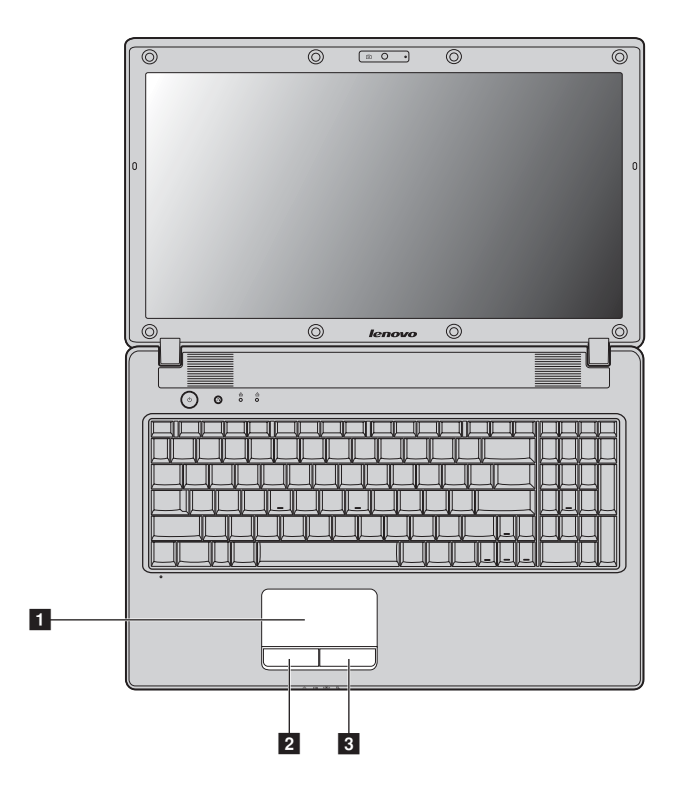

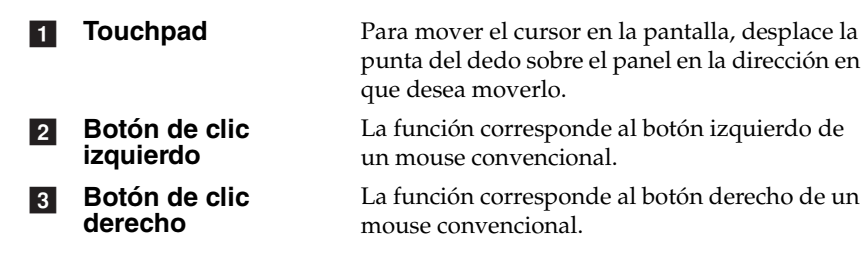

**Nota:** Puede activar/desactivar el touchpad mediante **Fn + F6**.

### <span id="page-17-0"></span>**n - Cómo utilizar el teclado**

La computadora posee un teclado numérico y teclas de función incorporados en el teclado estándar.

**Teclado numérico**

#### **G460e**

El teclado posee teclas que, cuando están activadas, funcionan como un teclado numérico de 10 teclas. Para activar o desactivar el teclado numérico, presione **Fn + F8**.

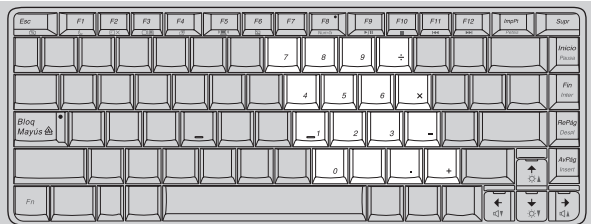

#### **G560e**

El teclado posee un teclado numérico separado. Para activar o desactivar el teclado numérico, presione la tecla **Num Lock**.

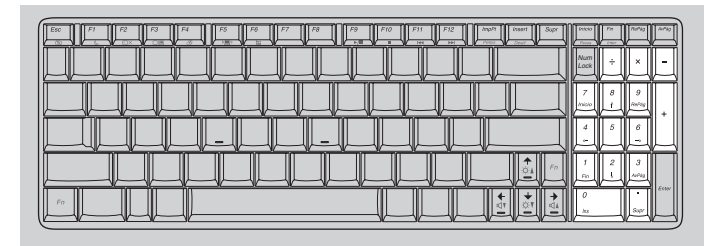

**Nota:** El indicador bloq Num (G560e) se iluminará si el teclado numérico se encuentra activado.

### **Combinaciones de teclas de función**

Mediante el uso de las teclas de función, puede cambiar de inmediato características operativas. Para utilizar esta función, mantenga presionada la

tecla **Fn I** y presione una de las teclas de función **2**.

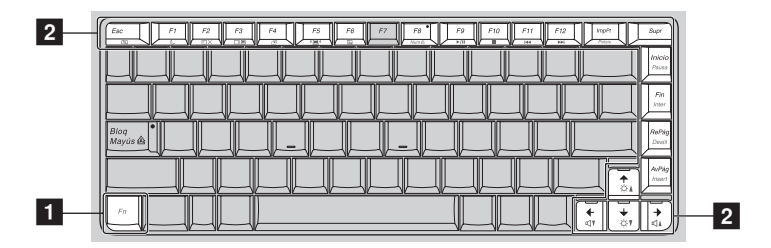

### **Capítulo 2. Aspectos básicos**

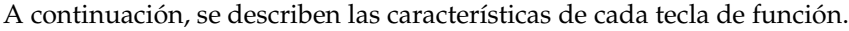

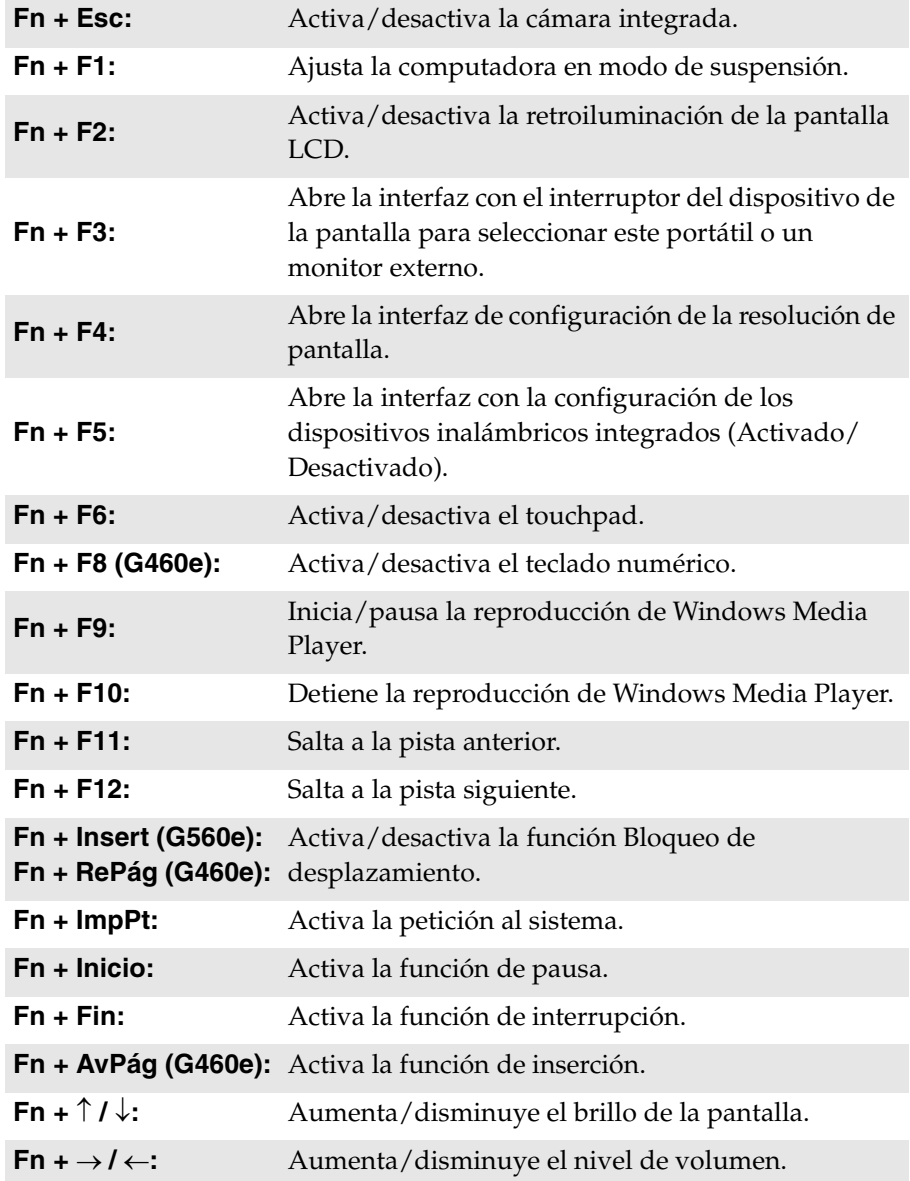

### <span id="page-20-0"></span> $\blacksquare$  Uso de dispositivos externos

Su computadora tiene una amplia gama de características y capacidades de conexión integradas.

<span id="page-20-1"></span>■ Cómo utilizar tarjetas de memoria (no suministrado)

La computadora es compatible con los siguientes tipos de tarjetas de memoria:

- Tarjeta Secure Digital (SD)
- MultiMediaCard (MMC)
- Secure Digital PRO (SD PRO)
- Memory Stick PRO (MS PRO)
- Tarjeta xD-Picture (xD)

#### **Notas:**

- **•** Inserte ÚNICAMENTE una tarjeta a la vez en la ranura.
- **•** Este lector de tarjetas no admite dispositivos SDIO (por ejemplo, SDIO Bluetooth, etc.).

#### **Inserción de una tarjeta de memoria**

1 Empuje la tarjeta ficticia hasta que escuche un clic. Tire con cuidado de la tarjeta ficticia para extraerla de la ranura para tarjeta de memoria.

**Nota:** La tarjeta ficticia se utiliza para evitar que entren pequeñas partículas y polvo en la computadora cuando no se utiliza la ranura para tarjeta de memoria. Conserve la tarjeta ficticia para usos futuros.

**2** Deslice la tarjeta de memoria hasta que encaje.

#### **Extracción de la tarjeta de memoria**

1 Empuje la tarjeta de memoria hasta que escuche un clic.

2 Tire con cuidado de la tarjeta de memoria para extraerla de la ranura para tarjeta de memoria.

**Nota:** Antes de extraer la tarjeta de memoria, desactívela a través de la utilidad Quitar hardware de forma segura y expulsar el medio de Windows para evitar la corrupción de los datos.

#### **Capítulo 2. Aspectos básicos**

<span id="page-21-0"></span>**Cómo conectar un dispositivo bus serie universal (USB)**

La computadora dispone de tres puertos USB compatibles con dispositivos USB.

**Nota:** Cuando utilice un dispositivo USB de alto consumo, tal como una unidad óptica USB, use un adaptador de energía externo. De lo contrario, es posible que el dispositivo no se reconozca y que el sistema se apague.

#### **Cómo conectar dispositivos habilitados para** *Bluetooth* **(en determinados modelos)**

Si su computadora dispone de una tarjeta adaptadora para Bluetooth integrada, puede conectarse y transferir datos de manera inalámbrica a otros dispositivos habilitados para Bluetooth, como equipos portátiles, agendas electrónicas y teléfonos celulares. Puede transferir datos entre dichos dispositivos sin cables y con una distancia entre ellos de hasta 10 metros sin obstáculos.

**Nota:** El rango máximo real puede variar debido a interferencias y barreras de transmisión. Para obtener la mejor velocidad de conexión posible, coloque el dispositivo tan cerca de la computadora como sea posible.

#### **Cómo activar las comunicaciones** *Bluetooth* **en la computadora**

1 Deslice el interruptor del dispositivo inalámbrico incorporado de ■ hacia <sup>(</sup>■<sup>)</sup>.

2 Presione **Fn + F5** para establecer la configuración.

#### **Notas:**

- **•** Si no necesita utilizar la función *Bluetooth*, desactívela para ahorrar batería.
- **•** Debe emparejar el dispositivo habilitado para *Bluetooth* con la computadora para transferir datos entre ellos. Lea la documentación suministrada con el dispositivo habilitado para *Bluetooth* a fin de obtener información detallada acerca de cómo emparejar el dispositivo con la computadora.

### <span id="page-22-0"></span> $\blacksquare$  Teclas y botones especiales

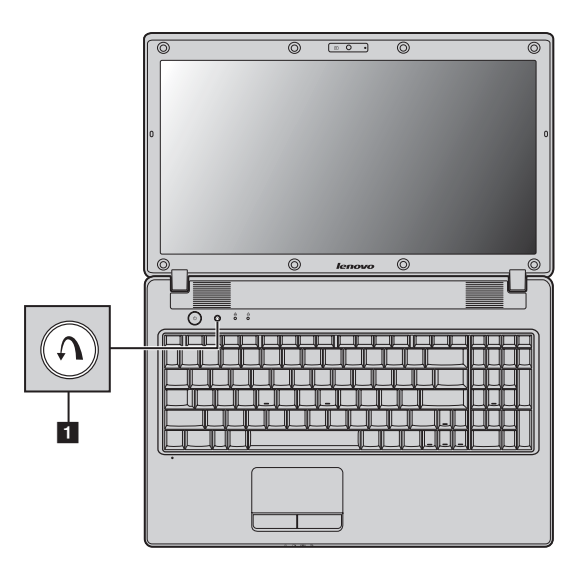

**Botón de sistema OneKey Rescue 1** 

- Cuando la computadora esté apagada, presione este botón para iniciar el sistema Lenovo OneKey Rescue.
- En el sistema operativo Windows, presione este botón para iniciar el sistema Lenovo OneKey Recovery.

**Nota:** Para obtener más información, [consulte "Sistema OneKey Rescue" en la página 26](#page-29-2).

#### **Capítulo 2. Aspectos básicos**

### <span id="page-23-1"></span><span id="page-23-0"></span> $\blacksquare$  Indicadores de estado del sistema

Estos indicadores le informan del estado de la computadora.

**G460e G560e**

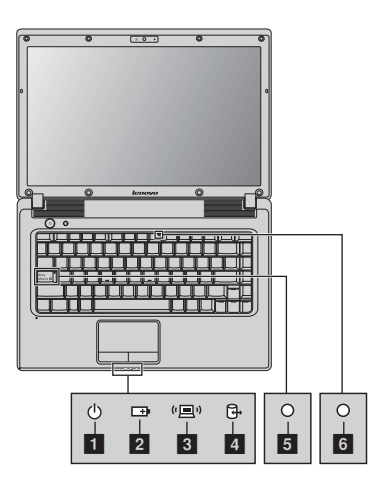

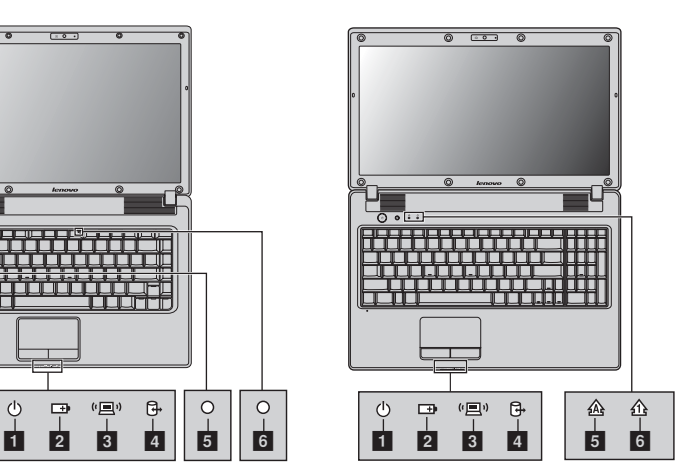

- **Indicador del estado del consumo energético**  a
- **Indicador del estado de la batería**   $\overline{2}$
- **Indicador de comunicación inalámbrica**   $\overline{3}$
- **Indicador de la unidad de disco duro d**
- **Indicador Bloq Mayús G460e: G560e: 5**
- **Indicador Bloq Num G460e: G560e:**   $6$

### <span id="page-24-0"></span>**• Cómo asegurar su computadora**

En esta sección, se ofrece información sobre cómo ayudar a proteger su computadora de robo y uso sin autorización.

<span id="page-24-1"></span>**Cómo instalar un candado de seguridad (no suministrado)**

Puede instalar un candado de seguridad a su computadora para ayudar a prevenir que la sustraigan sin autorización. Para obtener más información acerca de la instalación del candado de seguridad, consulte las instrucciones suministradas con el candado que ha adquirido.

Consulte ["Vista del lado izquierdo" en la página 4](#page-7-1) para conocer la ubicación de la ranura Kensington.

#### **Notas:**

- **•** Antes de comprar un producto de seguridad, compruebe que sea compatible con este tipo de cerradura.
- **•** Usted es responsable de evaluar, seleccionar e implementar los dispositivos de bloqueo y las características de seguridad. Lenovo no ofrece comentarios, juicios ni garantías sobre el funcionamiento, la calidad o el rendimiento de los dispositivos de bloqueo y de las características de seguridad.

#### **Cómo utilizar las contraseñas**

La utilización de contraseñas ayuda a prevenir que otras personas usen su computadora. Una vez que configura una contraseña y la activa, aparece un aviso en la pantalla cada vez que enciende la computadora. Ingrese su contraseña en el aviso. La computadora no se puede utilizar, a menos que ingrese la contraseña correcta.

**Nota:** Esta contraseña puede contener de uno a siete caracteres alfanuméricos en cualquier combinación.

Para obtener información detallada sobre cómo establecer la contraseña, consulte la ayuda a la derecha de la pantalla en Utilidad de configuración de BIOS.

**Nota:** Para abrir Utilidad de configuración de BIOS, presione **F2** cuando aparezca el logotipo de Lenovo en la pantalla al arrancar la computadora.

# <span id="page-25-0"></span>**Capítulo 3. Conexión a Internet**

Como red global, Internet conecta computadoras de todo el mundo y proporciona servicios como, por ejemplo, correo electrónico, búsqueda de información, comercio electrónico, navegación Web y entretenimiento.

Puede conectar la computadora a Internet de los modos siguientes: **Conexión Ethernet:** permite utilizar un cableado físico para conectarse. **Tecnología de red inalámbrica:** permite conectarse sin cableado.

# <span id="page-25-2"></span><span id="page-25-1"></span>**Conexión Ethernet -**

Las conexiones Ethernet son un modo fiable y seguro de conectar la computadora a Internet.

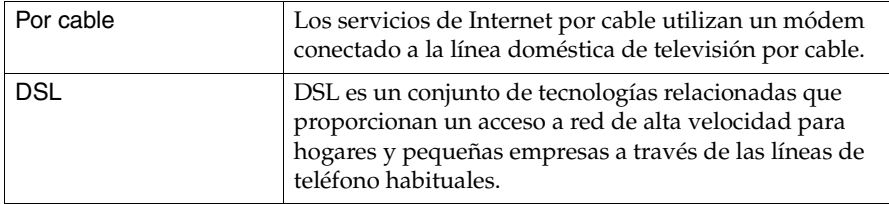

#### **Capítulo 3. Conexión a Internet**

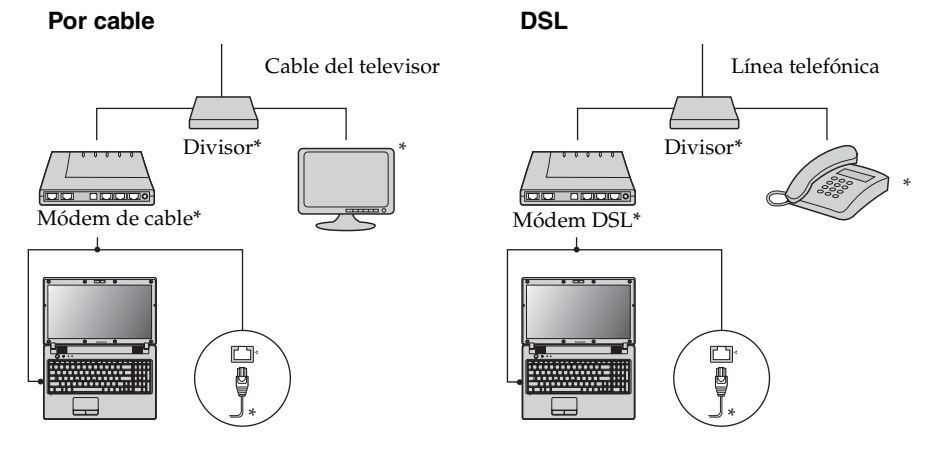

#### **Conexión del hardware:**

\* No suministrado.

**Nota:** Los diagramas anteriores se incluyen como referencia únicamente. El método de conexión real puede variar.

**Configuración del software**

Consulte a su proveedor de servicios de Internet (ISP) para obtener información sobre la configuración de la computadora.

### <span id="page-27-0"></span>**Conexión inalámbrica**

Las conexiones inalámbricas proporcionan acceso móvil a Internet, lo que le permite permanecer conectado desde cualquier sitio donde exista cobertura de señal inalámbrica.

Según las escalas de señal, la conexión inalámbrica a Internet se puede establecer en función de los estándares siguientes.

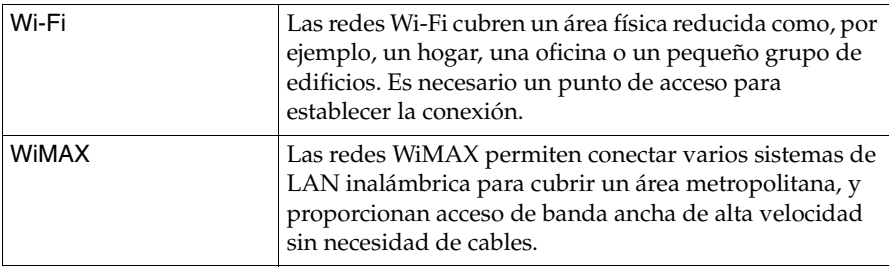

**Nota:** Es posible que su computadora no sea compatible con todos los métodos de conexión inalámbrica.

**Cómo utilizar las redes Wi-Fi/WiMAX (en determinados modelos)**

#### **Activación de la conexión inalámbrica**

Para activar las comunicaciones inalámbricas, haga lo siguiente:

- 1 Deslice el interruptor del dispositivo inalámbrico incorporado de **国**hacia "国".
- **2** Presione **Fn** + **F5** para establecer la configuración.

#### **Conexión del hardware**

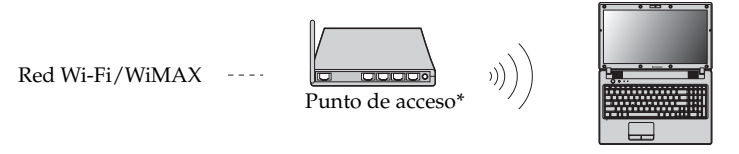

\* No suministrado

### **Configuración del software**

Consulte a su proveedor de servicios de Internet (ISP), y la ayuda y el centro de soporte técnico de Windows para obtener más información sobre la configuración de la computadora.

# <span id="page-29-3"></span><span id="page-29-0"></span>**Capítulo 4. Sistema OneKey Rescue**

### <span id="page-29-2"></span><span id="page-29-1"></span>**Sistema OneKey Rescue**

#### **Introducción**

El sistema Lenovo OneKey Rescue es un programa fácil de utilizar que permite realizar una copia de seguridad de los datos de la partición del sistema (unidad C) para recuperarlos fácilmente cuando lo desee. Puede ejecutar Lenovo OneKey Recovery en un sistema operativo Windows y el sistema OneKey Rescue sin iniciar dicho sistema operativo.

#### **Atención:** -

Para poder utilizar las funciones del sistema OneKey Rescue, el disco duro incluye una partición oculta de forma predeterminada para almacenar un archivo de imagen del sistema y los archivos de programa del sistema OneKey Rescue. Esta partición predeterminada se encuentra oculta por motivos de seguridad y es por ello que el espacio en disco es inferior al especificado. El espacio exacto disponible en el disco duro depende del tamaño del archivo de imagen espejo (según el tamaño del sistema operativo y del software preinstalado).

### **Uso de Lenovo OneKey Recovery (en sistemas operativos Windows)**

En sistemas operativos Windows, haga doble clic sobre el icono del sistema OneKey Recovery en el escritorio para iniciar Lenovo OneKey Recovery. Dentro del programa, puede hacer una copia de seguridad de la partición del sistema en la unidad de disco duro, otros dispositivos de almacenamiento, o mediante la creación de discos de recuperación.

#### **Notas:**

- **•** El proceso de copia de seguridad y la creación de discos de recuperación puede tardar bastante, por lo que se recomienda conectar el adaptador de CA y la batería a la computadora.
- **•** Tras la grabación de los discos de recuperación, numérelos para poder utilizarlos en el orden correcto.
- **•** Los equipos sin unidad óptica integrada son compatibles con la creación de discos de recuperación; sin embargo, es necesario disponer de una unidad óptica externa para crear un disco de recuperación.

### **Para obtener más instrucciones, consulte el archivo de ayuda de Lenovo OneKey Recovery.**

 **Uso del sistema OneKey Rescue de Lenovo (sin el sistema operativo Windows)**

En caso de que no sea posible cargar el sistema operativo, siga los siguientes pasos para acceder al sistema OneKey Rescue.

- Apague la computadora.
- $\bullet$  Presione la tecla  $\Lambda$  para iniciar sistema OneKey Rescue.

Una vez dentro del programa, puede elegir si desea restaurar la partición del sistema al estado original de fábrica o bien a una copia de seguridad generada con anterioridad.

**Nota:** El proceso de recuperación es irreversible. Asegúrese de realizar una copia de seguridad de todos los datos importantes antes de utilizar la función de recuperación.

### <span id="page-31-1"></span><span id="page-31-0"></span>**•** Preguntas frecuentes

En esta sección se presentan las preguntas más frecuentes y se indica dónde encontrar las respuestas detalladas.

#### **¿Qué precauciones de seguridad debería tomar cuando utilizo el equipo?**

Consulte "Capítulo 1. Información de seguridad importante" de la *Guía de información general y de seguridad de Lenovo*.

#### **¿Cómo puedo prevenir los problemas en mi equipo?**

Consulte "Capítulo 2. Información sobre uso y cuidados" de la *Guía de información general y de seguridad de Lenovo*.

### **¿Cuáles son las principales funciones de hardware de mi equipo?**

En los capítulos 1 y 2 encontrará más información.

### **¿Dónde puedo encontrar las especificaciones detalladas de mi equipo?** Consulte http://consumersupport.lenovo.com.

#### **Necesito actualizar un dispositivo** *o* **reemplazar uno de los elementos siguientes: el disco duro o la memoria.**

[Consulte "Apéndice A. Instrucciones de CRU" en la página 35](#page-38-2) en esta guía.

#### **¿Dónde se encuentran los discos de recuperación?**

La computadora no incluye un disco de recuperación. Para obtener una explicación sobre los métodos de recuperación alternativos que ofrece Lenovo, [consulte "Capítulo 4. Sistema OneKey Rescue" en la página 26.](#page-29-3)

#### **¿Dónde se encuentran los discos de instalación de los programas preinstalados?**

Los discos de instalación de los programas preinstalados no son suministrados con las computadoras con Windows preinstalado. Puede visitar el sitio Web de soporte al consumidor de Lenovo para encontrar todas las descargas de software preinstalado.

De forma predeterminada, puede encontrar algunas copias de seguridad de instalación para determinados software preinstalados en la carpeta APP de la unidad D.

#### **¿Cómo puedo contactar con el centro de atención al cliente?**

Consulte "Capítulo 3. Cómo obtener ayuda y servicio" de la *Guía de información general y de seguridad de Lenovo*.

#### **¿Dónde puedo encontrar información sobre la garantía?**

Para obtener detalles sobre la garantía que se aplica a su equipo, incluidos el período y el tipo de servicio de garantía, consulte el folleto sobre la garantía limitada de Lenovo que viene con su computadora.

#### **¿Cómo puedo instalar los controladores de dispositivo?**

Se requiere un controlador del dispositivo compatible para garantizar el funcionamiento y el rendimiento correctos de cada componente de su computadora. Si la computadora tiene un sistema operativo preinstalado, Lenovo proporciona todos los controladores que necesita en el disco duro.

#### **¿Qué puedo hacer si el proceso de copia de seguridad falla?**

Si puede iniciar la función de copia de seguridad sin problemas, pero se produce un error durante el proceso, intente los siguientes pasos:

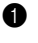

1 Cierre los demás programas y, a continuación, reinicie el proceso de copia de seguridad.

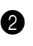

2 Compruebe que el soporte de destino no está dañado, pruebe a seleccionar otra ruta y, a continuación, inténtelo de nuevo.

#### **¿En qué casos debo utilizar la función de restaurar el sistema a la configuración predeterminada de fábrica?**

Puede utilizar esta función si el sistema falla o si debe reinstalar su sistema operativo. Esta acción restaurará su equipo al estado inicial del primer uso tras su adquisición. Antes de utilizar esta función de recuperación, asegúrese de realizar una copia de seguridad de los datos importantes.

### <span id="page-33-0"></span>**Solución de problemas**

Si su problema no aparece aquí, consulte el capítulo 2. En la siguiente sección sólo se describen problemas que podrían negar la necesidad de consultar la información más completa del capítulo 2.

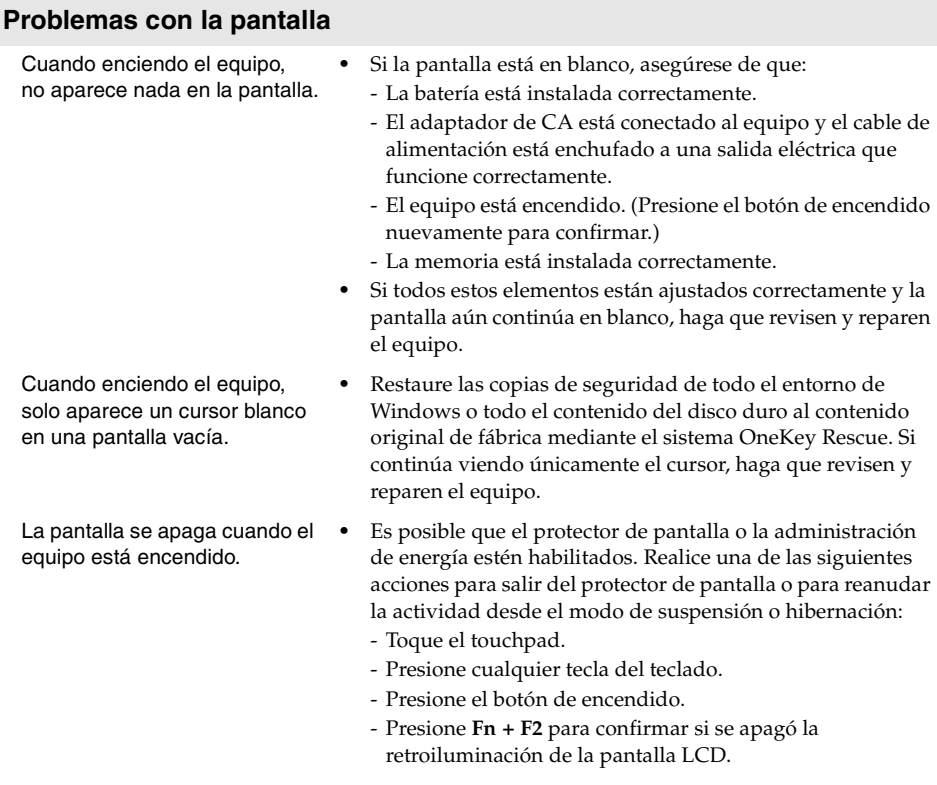

#### **Problemas con la contraseña**

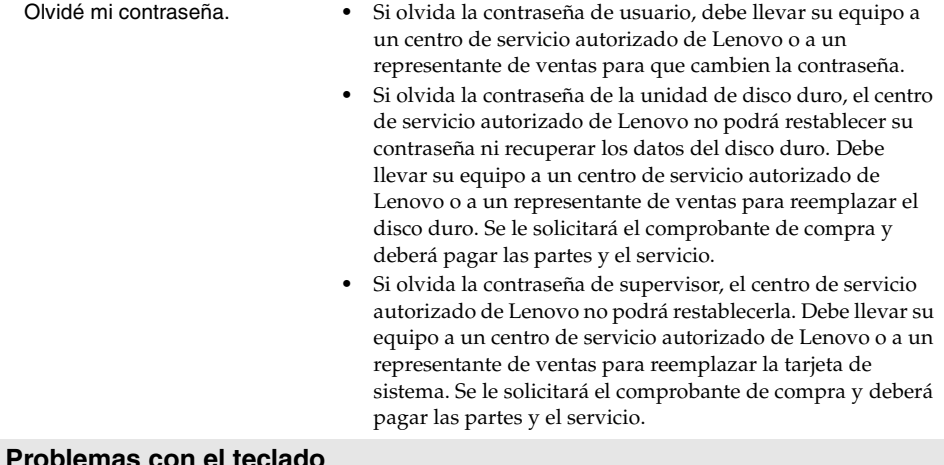

#### **Problemas con el teclado**

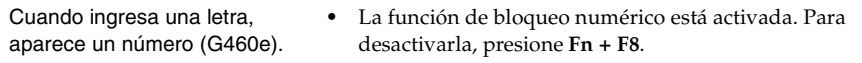

### **Problemas con el modo de suspensión o de hibernación**

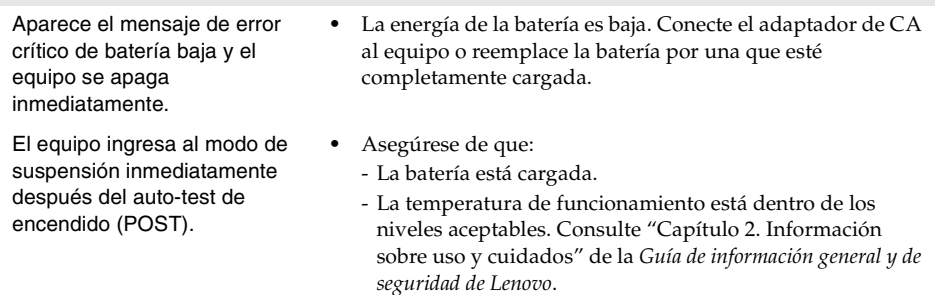

**Nota:** Si la batería está cargada y la temperatura es correcta, haga que revisen y reparen el equipo.

El equipo no regresa del modo de suspensión y no funciona.

- **•** Si el equipo no regresa del modo de suspensión, es posible que haya ingresado al modo de hibernación de manera automática porque se agotó la batería. Verifique el indicador de alimentación.
- **•** Si la computadora está en modo de suspensión, conecte el adaptador de CA al equipo y presione cualquier tecla o el botón de encendido.
- **•** Si la computadora está en modo de hibernación o en estado de apagado, conecte el adaptador de CA al equipo y presione el botón de encendido para reanudar el funcionamiento.

**Nota:** Si el sistema continúa sin regresar del modo de suspensión, ha dejado de responder y no puede apagar la computadora, reiníciela. Es posible que se pierdan los datos sin guardar. Para reiniciar la computadora, mantenga presionado el botón de encendido durante 4 segundos o más. Si el equipo no se restablece, extraiga el adaptador de CA y la batería.

#### **Problemas con la pantalla del equipo**

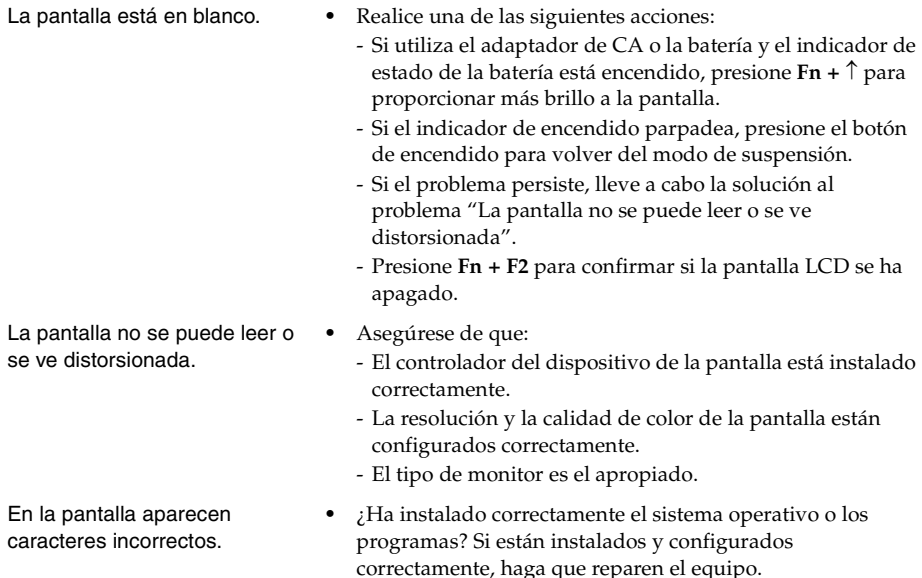

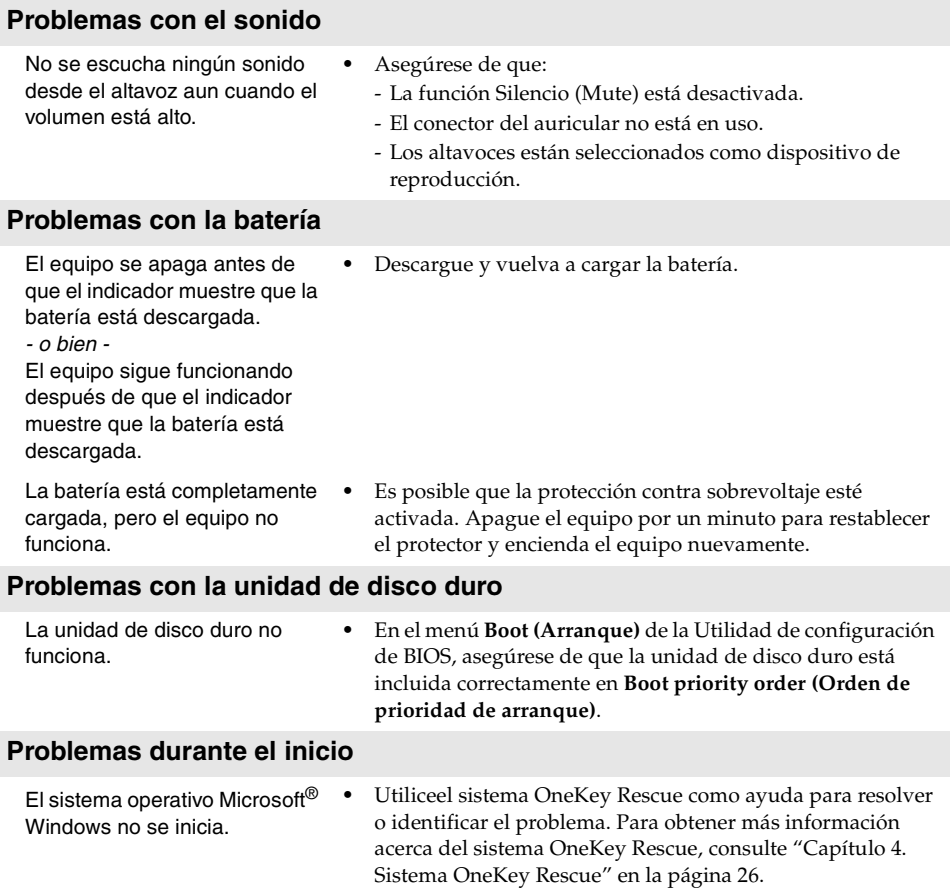

### **Problemas relacionados con el sistema OneKey Rescue**

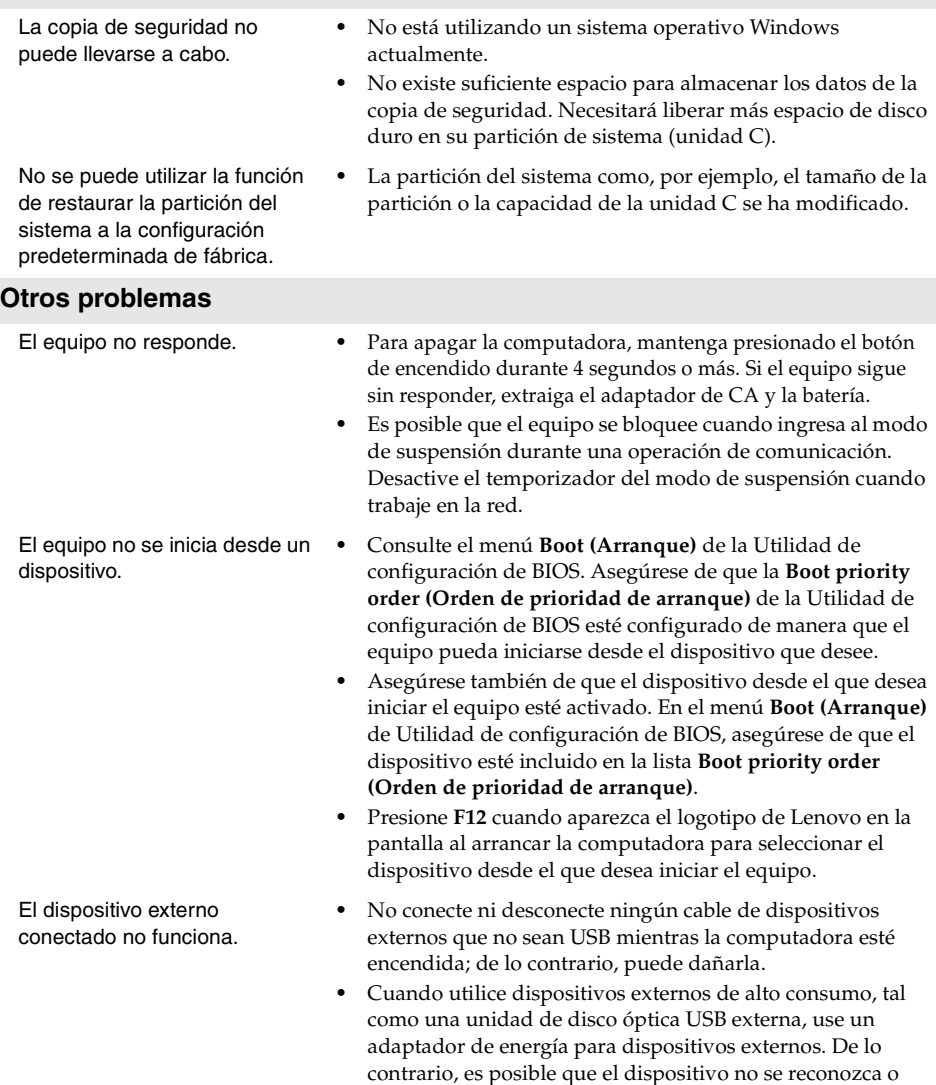

que el sistema se apague.

# <span id="page-38-2"></span><span id="page-38-0"></span>**Apéndice A. Instrucciones de CRU**

#### **Notas:**

- Las ilustraciones utilizadas en este capítulo son de Lenovo G560e a menos que se indique lo contrario.
- Los pasos siguientes acerca de la actualización y sustitución de dispositivos son los mismos para G460e y G560e.

# <span id="page-38-1"></span>**De Sustitución de la batería**

**Nota:** Utilice solamente la batería suministrada por Lenovo. Si utiliza otras baterías, podrían incendiarse o explotar.

Para sustituir la batería, realice lo siguiente:

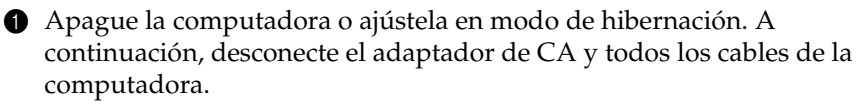

2 Cierre la pantalla de la computadora y gire el equipo.

**3** Desbloquee el pestillo manual de la batería **1**. Sujete el pestillo accionado por resorte de la batería en la posición de desbloqueo 2 y extraiga la batería en la dirección que indica la flecha 8.

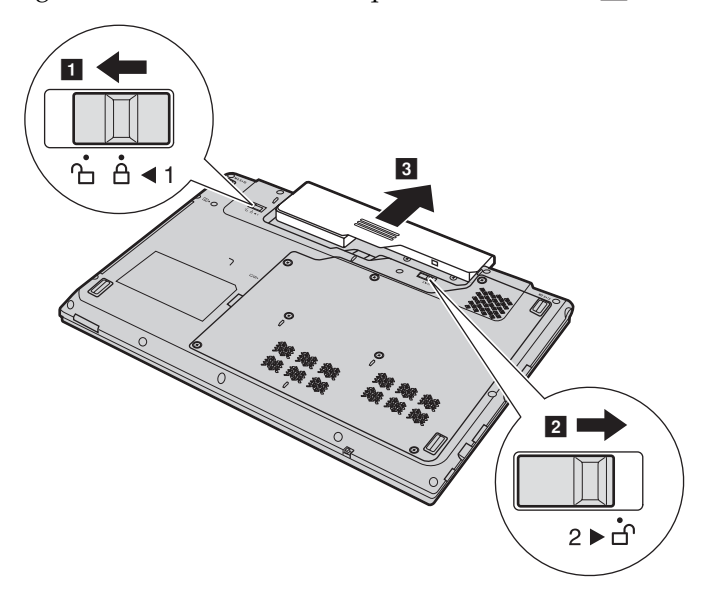

### **Apéndice A. Instrucciones de CRU**

- Instale una batería completamente cargada.
- Deslice el pestillo manual hacia la posición de bloqueo.
- Gire la computadora y vuelva a conectar el adaptador de CA.

### <span id="page-40-0"></span>**Sustitución de la unidad de disco duro**

Puede aumentar la capacidad de almacenamiento de la computadora mediante la sustitución de la unidad de disco duro por otra de mayor capacidad. Puede adquirir una nueva unidad de disco duro a su revendedor o a su representante de ventas de Lenovo.

#### **Notas:**

- **•** Sustituya la unidad de disco duro solamente si desea actualizarla o si necesita reparación. Los conectores y la bahía de la unidad de disco duro no se han diseñado para soportar cambios frecuentes ni intercambios de unidad.
- **•** Los programas de software preinstalados no se incluyen en una unidad de disco duro opcional.

#### **Manejo de una unidad de disco duro**

- **•** No deje caer la unidad ni la someta a golpes. Coloque la unidad sobre un material, como, por ejemplo, un paño suave, que absorba los impactos.
- **•** No ejerza presión sobre la tapa de la unidad.
- **•** No toque el conector.

La unidad es muy sensible. Un manejo incorrecto del disco duro puede causarle daños y la pérdida permanente de datos. Antes de extraer la unidad de disco duro, realice una copia de seguridad de toda la información contenida en ella y, a continuación, apague la computadora. Nunca extraiga la unidad mientras el sistema esté funcionando, en modo de suspensión o en modo de hibernación.

Para sustituir la unidad de disco duro, realice lo siguiente:

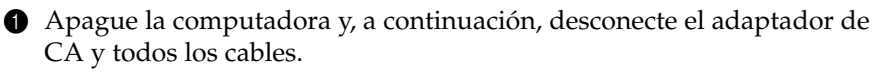

- 2 Cierre la pantalla de la computadora y, a continuación, gire el equipo.
- **3** Extraiga la batería.

#### **Apéndice A. Instrucciones de CRU**

- 4 Extraiga la tapa del compartimento de la ranura para unidad de disco duro/memoria/unidad central de procesamiento/Mini PCI Express Card.
	- a. Afloje **1** y retire **1** ' los tornillos que sujetan la tapa del compartimiento.
	- b. Retire la tapa del compartimiento 2.

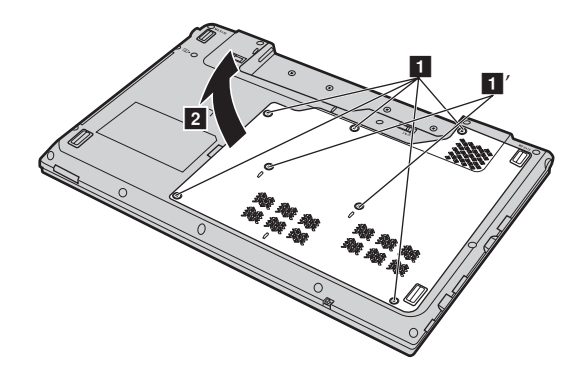

**6** Retire los tornillos de fijación del armazón 3.

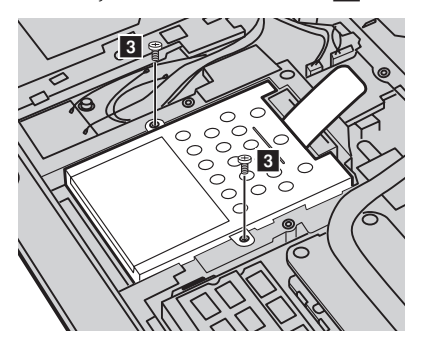

#### **Apéndice A. Instrucciones de CRU**

**6** Tire de la lengüeta en la dirección que indica la flecha 4.

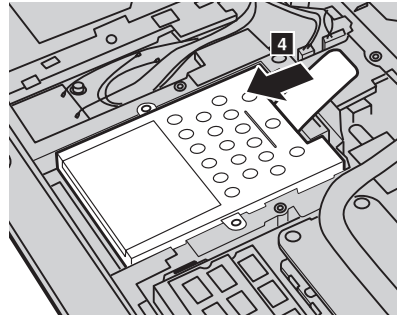

7 Extraiga la unidad de disco duro, que está protegida por un armazón metálico 5 .

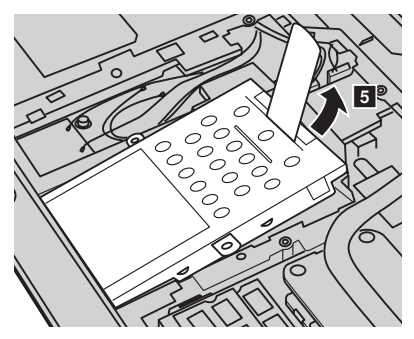

8 Retire los tornillos y separe el armazón metálico de la unidad de disco duro.

9 Acople el armazón metálico a una nueva unidad de disco duro y apriete los tornillos.

0 Coloque la unidad de disco duro suavemente en la bahía para unidades de disco duro, con la lengüeta orientada hacia arriba y los conectores orientados el uno frente al otro; a continuación, empújela firmemente hacia el interior del espacio.

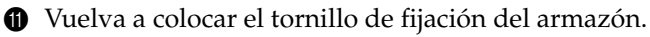

- B Vuelva a colocar la tapa del compartimiento y ajuste los tornillos.
- <sup>®</sup> Vuelva a instalar la batería.
- Gire de nuevo la computadora. Vuelva a conectar el adaptador de CA y los cables a la computadora.

### <span id="page-43-0"></span> $\blacksquare$  Sustitución de la memoria

Puede aumentar la capacidad de memoria del equipo si instala una memoria de acceso aleatorio dinámica sincrónica de doble tasa de datos (DDR3 SDRAM), disponible de forma opcional, en la ranura para memoria de la computadora. Las memorias DDR3 SDRAM se encuentran disponibles con distintas capacidades.

Para instalar una memoria DDR3 SDRAM, realice lo siguiente:

- 1 Toque un objeto metálico o con toma a tierra para disminuir la electricidad estática de su cuerpo, que dañaría el módulo DDR3 SDRAM. No toque la banda de contactos del módulo DDR3 SDRAM.
- 2 Apague la computadora. A continuación, desconecte el adaptador de CA y todos los cables de la computadora.
- 3 Cierre la pantalla de la computadora y gire el equipo.
- 4 Vuelva a extraer la batería.
- 5 Extraiga la tapa del compartimento de la ranura para unidad de disco duro/memoria/unidad central de procesamiento/Mini PCI Express Card.
	- a. Afloje **1** y retire **1** ' los tornillos que sujetan la tapa del compartimiento.
	- b. Retire la tapa del compartimiento 2.

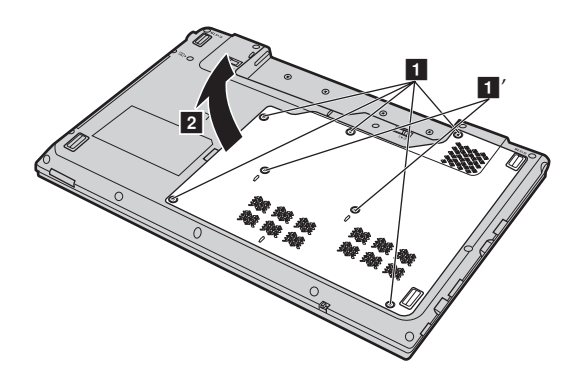

**Nota:** Utilice únicamente los tipos de memoria admitidos por la computadora. Si instala incorrectamente una memoria opcional o instala un tipo de memoria incompatible, sonará un pitido de aviso al intentar iniciar la computadora.

6 Si ya hay dos DDR3 SDRAM instalados en la ranura para tarjetas de memoria, extraiga uno a fin de liberar espacio para el nuevo presionando los pestillos de ambos lados del socket simultáneamente hacia fuera. Guarde el antiguo módulo DDR3 SDRAM para posibles usos futuros.

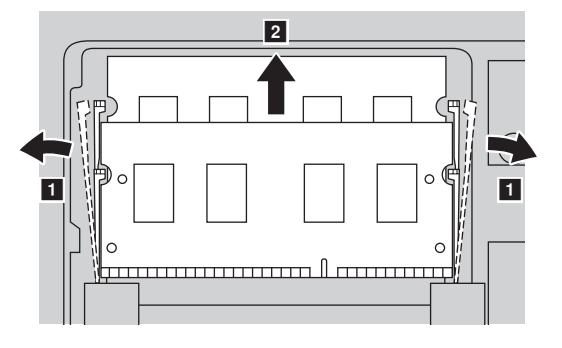

- 7 Alinee la muesca del DDR3 SDRAM con la protuberancia del socket e inserte suavemente el DDR3 SDRAM en el socket en un ángulo de 30 a 45°.
- 8 Empuje el DDR3 SDRAM hacia el interior del socket hasta que los pestillos de ambos lados del socket queden en la posición cerrada.

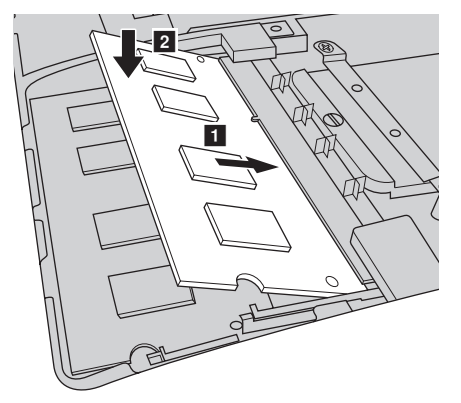

- 9 Una vez que los clips de fijación estén alineados con sus ranuras correspondientes, vuelva a colocar la tapa del compartimiento.
- 0 Vuelva a colocar los tornillos y ajústelos.
- **<sup>6</sup>** Vuelva a instalar la batería.
- **B** Gire de nuevo la computadora. Vuelva a conectar el adaptador de CA y los cables a la computadora.

#### **Apéndice A. Instrucciones de CRU**

**Nota:** Si en la computadora que está reparando se utiliza solamente un DDR3 SDRAM, la tarjeta debe colocarse en la ranura  $0$  ( $a$ : ranura inferior), no en la ranura 1 ( $\lceil \cdot \rceil$ : ranura superior).

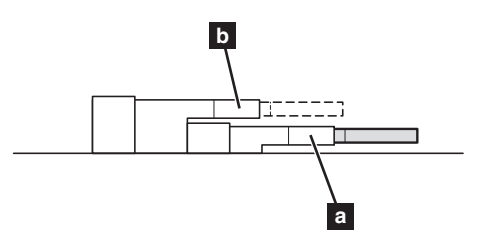

Para comprobar que el módulo DDR3 SDRAM se ha instalado correctamente, realice lo siguiente:

1 Encienda la computadora.

2 Mantenga presionado F2 durante el inicio. Se abrirá la pantalla Utilidad de configuración de BIOS. El elemento **Total Memory (Memoria total)** muestra la cantidad total de memoria instalada en la computadora.

### <span id="page-46-0"></span>**Extracción de la unidad óptica**

Para extraer la unidad óptica, realice lo siguiente:

- 1 Extraiga la tapa del compartimento de la ranura para unidad de disco duro/memoria/unidad central de procesamiento/Mini PCI Express Card.
- **2** Extraiga el tornillo que se muestra en la ilustración 1.

**3** Tire cuidadosamente de la unidad óptica para extraerla 2.

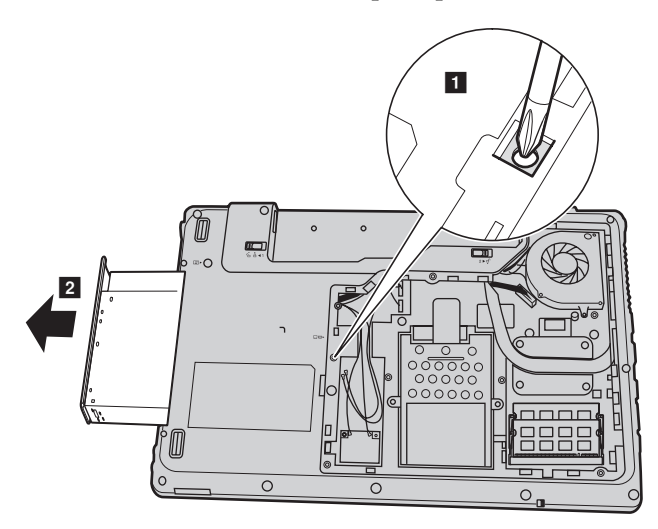

### **Apéndice A. Instrucciones de CRU**

La tabla siguiente proporciona una lista de las unidades de su computadora que pueden ser reemplazadas por el cliente (CRU) y le indica dónde encontrar las instrucciones de sustitución.

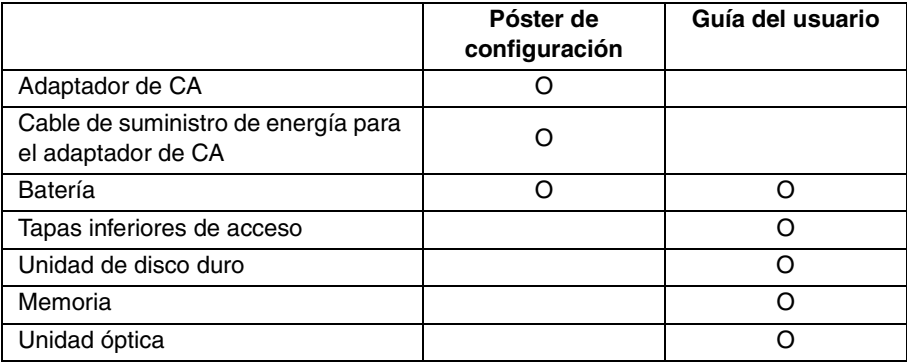

# <span id="page-48-0"></span>**Marcas comerciales**

Los términos siguientes son marcas comerciales o marcas comerciales registradas de Lenovo en Latinoamérica, otros países o en ambos.

Lenovo OneKey

Microsoft y Windows son marcas comerciales de Microsoft Corporation en Estados Unidos, otros países o en ambos.

**EREAULTE 1988** es una marca registrada de SRS Labs, Inc.

Premium Surround Sound tecnología esta incorporada bajo licencia de SRS Labs, Inc.

SRS Premium Surround Sound™ provee la máxima experiencia de sonido para la música, las películas y los juegos en la PC.

Otros nombres de empresas, productos o servicios pueden ser marcas comerciales o marcas de servicio de terceros.

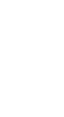

©Lenovo China 2010

@Lenovo China 2010

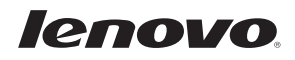

New World. New Thinking.<sup>™</sup> www.lenovo.com